## **AR19 - APPROVE COLLECTION – UNBILLED RECEIPT (SALARY ADVANCE PAYMENT)**

Source Document: Departments Payment Batch Header Report of Deposit Form and Supporting Documents

Module: Accounts Receivable (AR)

Roles: AR Payment Approver

 In training course AR18 Record Collection Unbilled Receipt - Salary Advance the AR Payment Processor prepared a **Payment Batch Header** to document details of a receipt to be applied to an employee's salary documents to review and approve the transaction. The AR Payment Approver will create the **Accounting Entries** for a Direct Journal Payment. Note: The **Open Item Key** is critical in order to link the salary advance advance. In this course, the **AR Payment Approver** will receive the Payment Batch Header and supporting issued in the AP Module and close the voucher

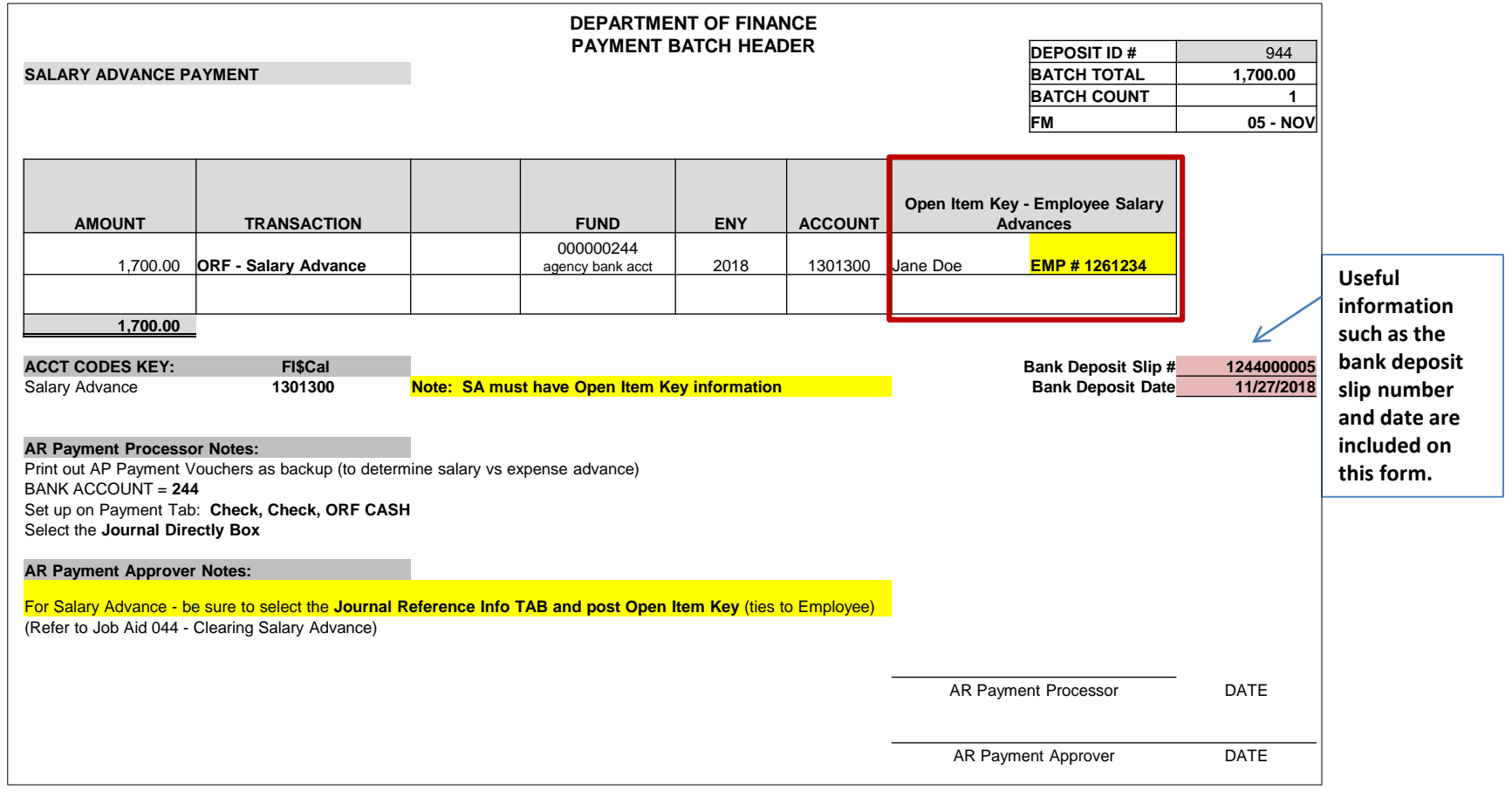

Prepared by Department of Finance, Fiscal Systems and Consulting Unit **Property Act Act 2** 

The **AR Payment Approver** will create the Accounting Entries. Steps are:

- **1**  Enter your Business Unit;
- **2**  Enter the Deposit ID
- **3**  Click Search

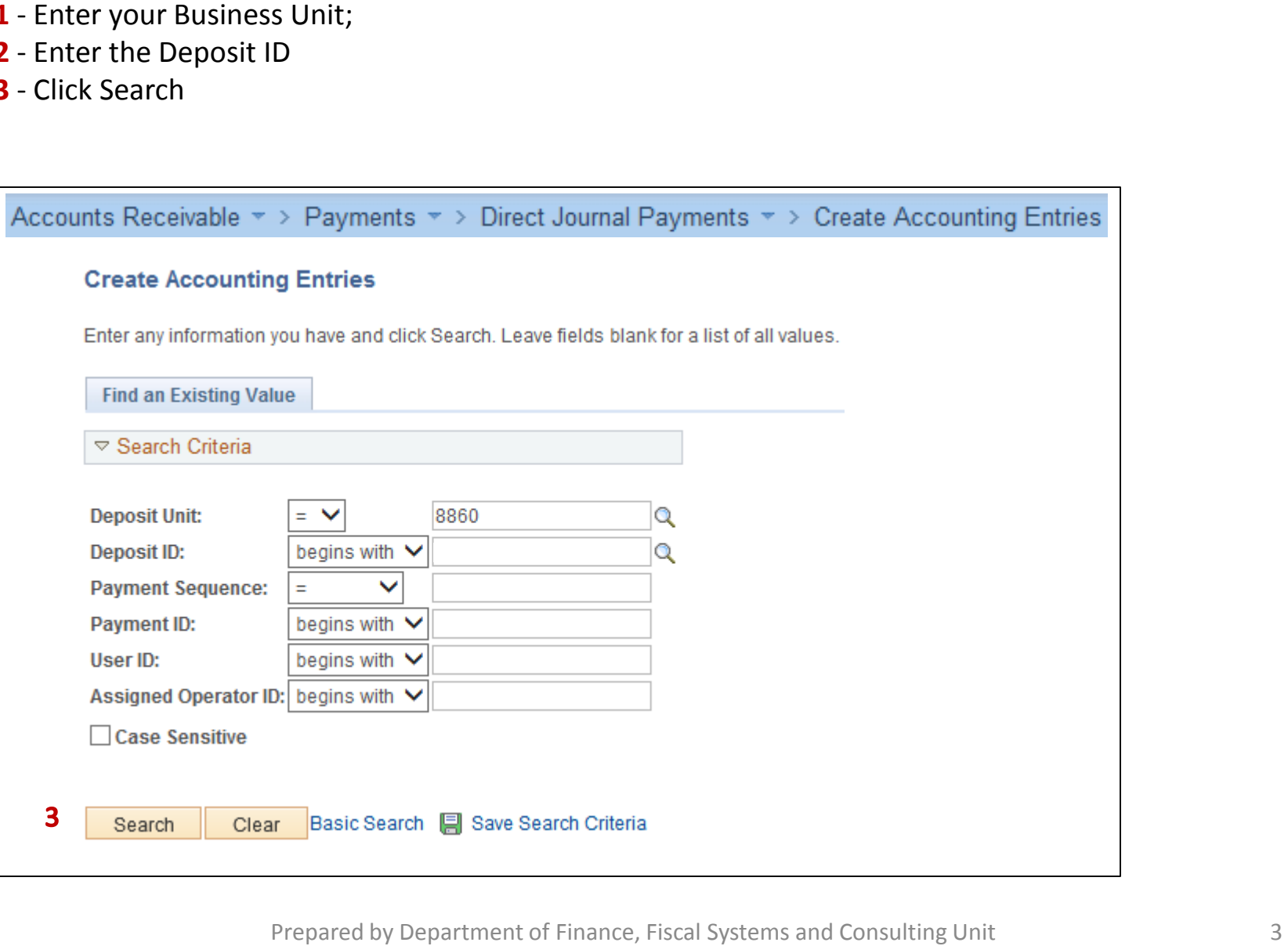

The **AR Payment Processor** will create the Accounting Entries. Steps are:

- **1**  Enter Amount as (-)
- **2**  Enter Fund: 000000244 (Departmental General Checking/Rev Fund)
- **3**  Enter ENY: Enactment Year
- **4**  Enter Account: 1301300 Salary Advances
- **5**  Click in the Journal Reference Information tab to enter the Open Item Key. (The Open Item Key is The Open Item Key is used to link the employee's salary advance issued in Accounts Payable to the an additional chartfield which matches the last seven digits of the employee's Vendor ID number. deposit made in Accounts Receivable

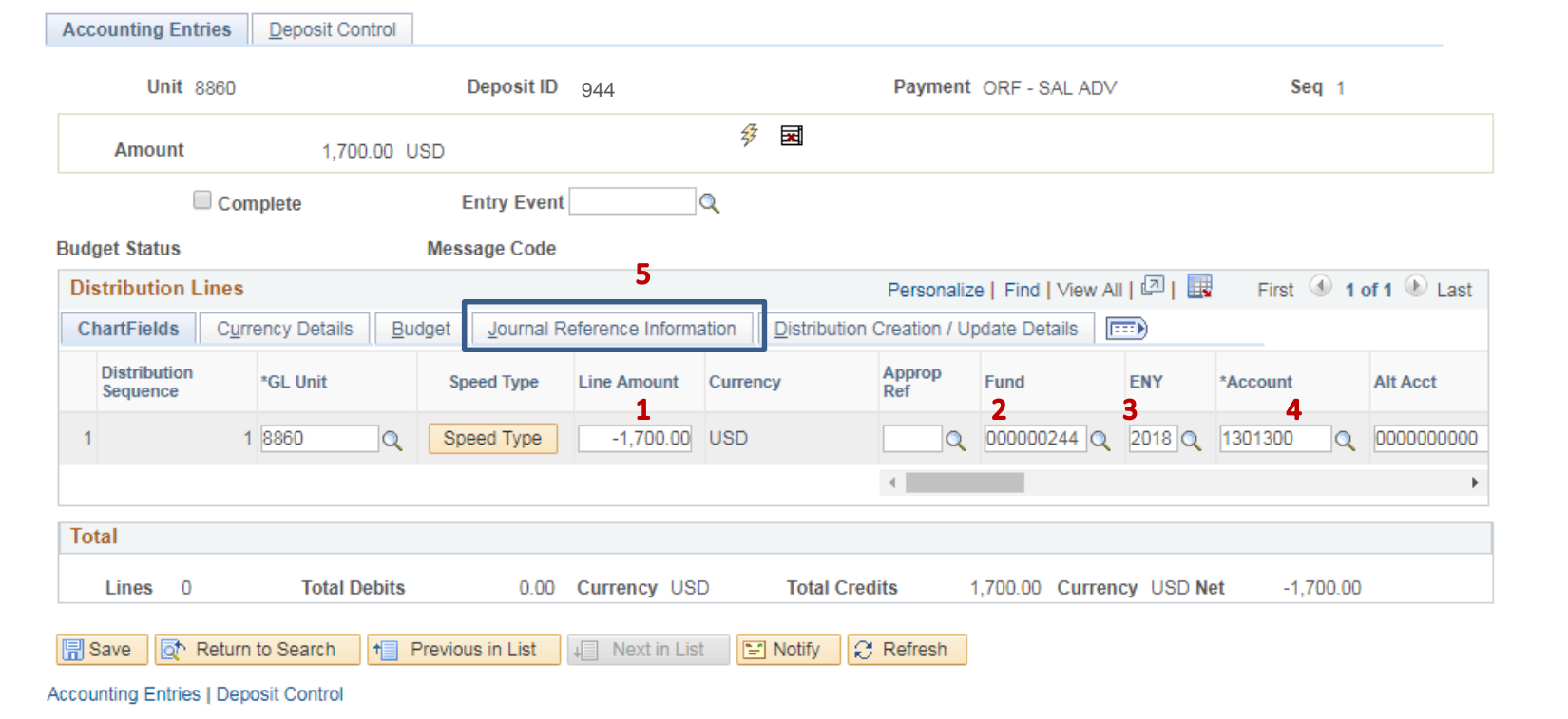

Prepared by Department of Finance, Fiscal Systems and Consulting Unit 4 4

- Enter the Open Item Key by clicking the look up button and selecting the correct Open Item Key from the list of values
- Click Save

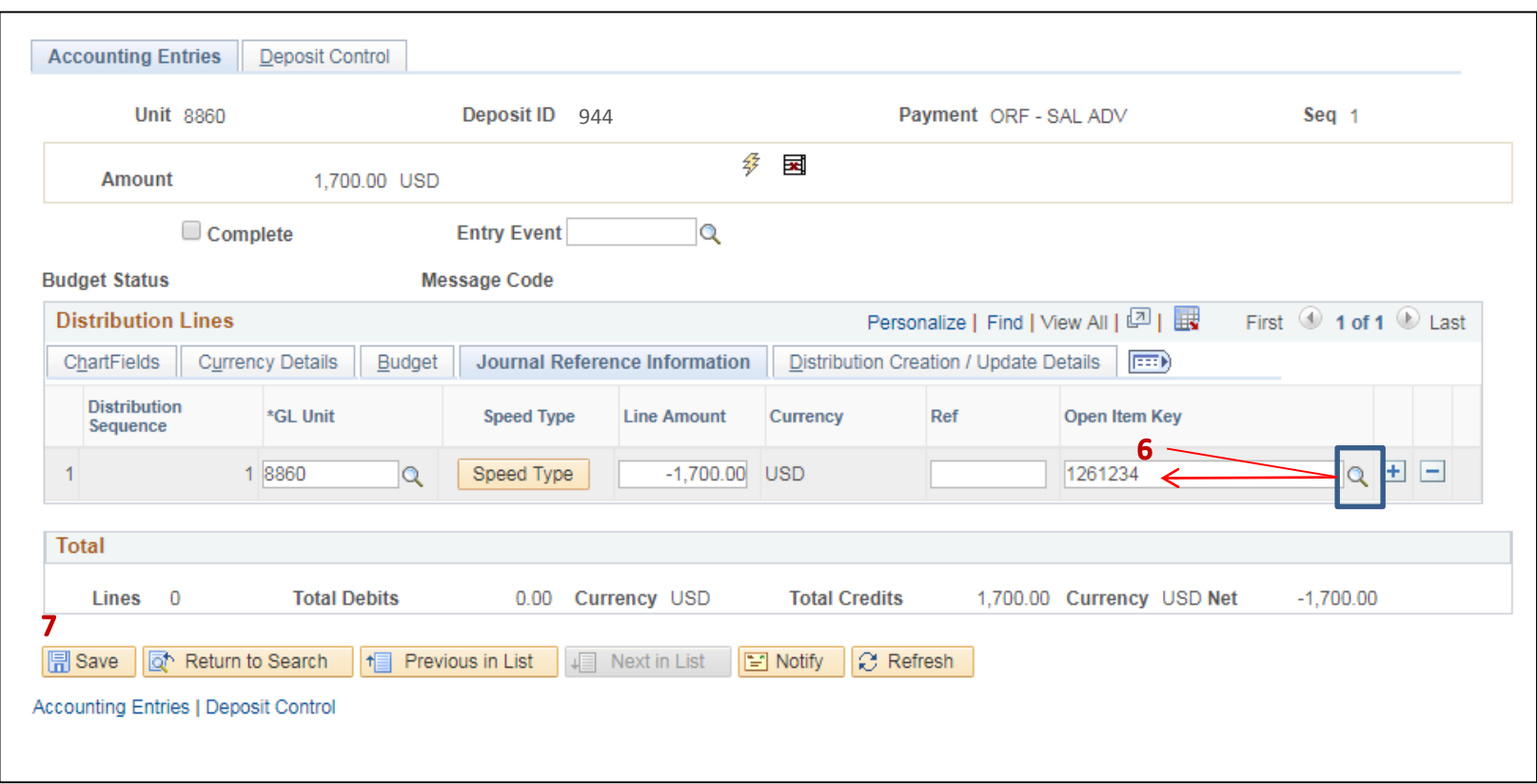

- Click the Lightning Bolt icon to create the cash offsetting entry
- The system will create the cash offsetting entry and display the distribution line for Account 1109300 – Pending Cash – AR
- The net of the distribution lines should equal zero
- Click Save

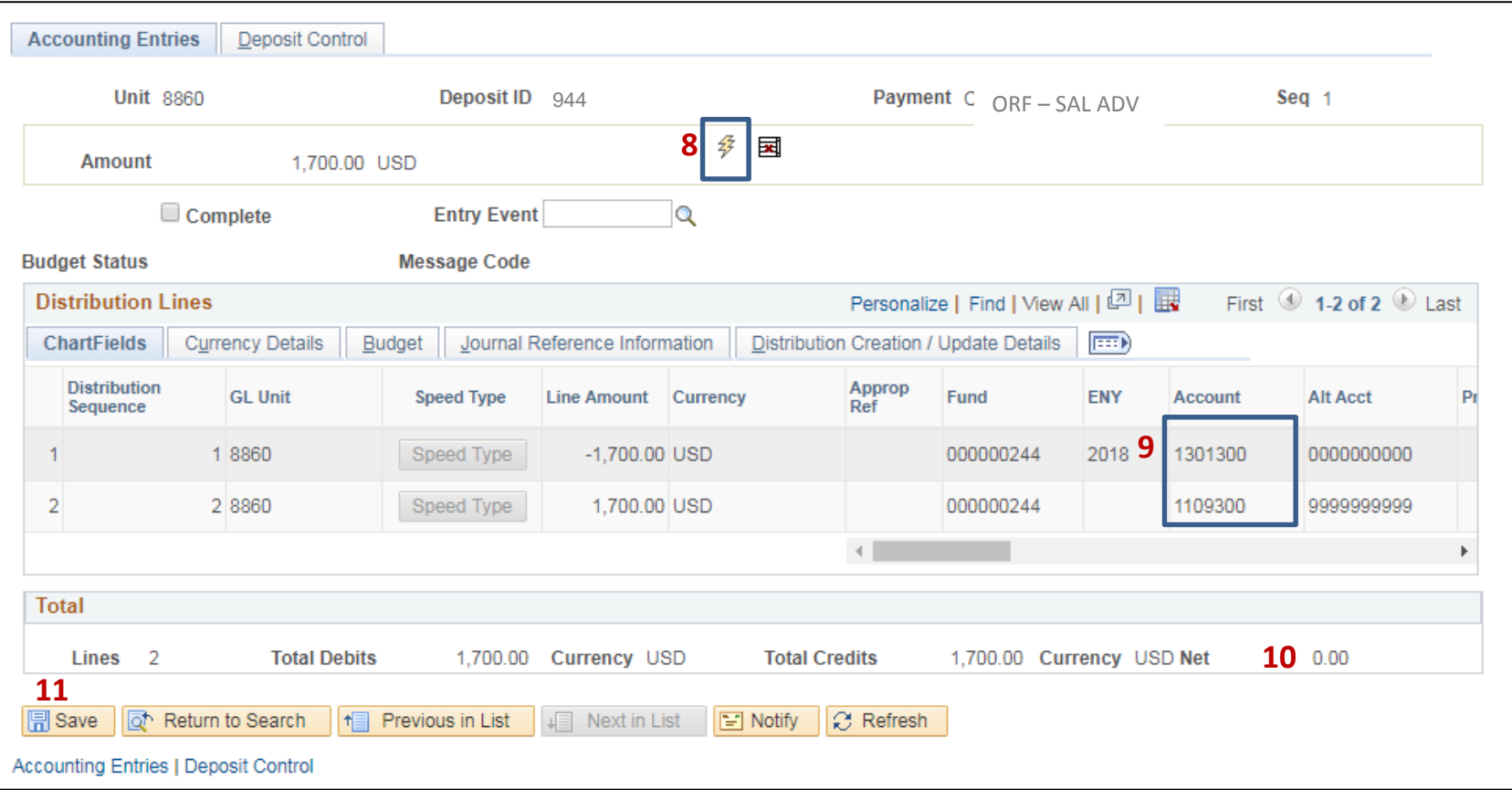

- **12**  Check the Complete box
- **13**  Click Save

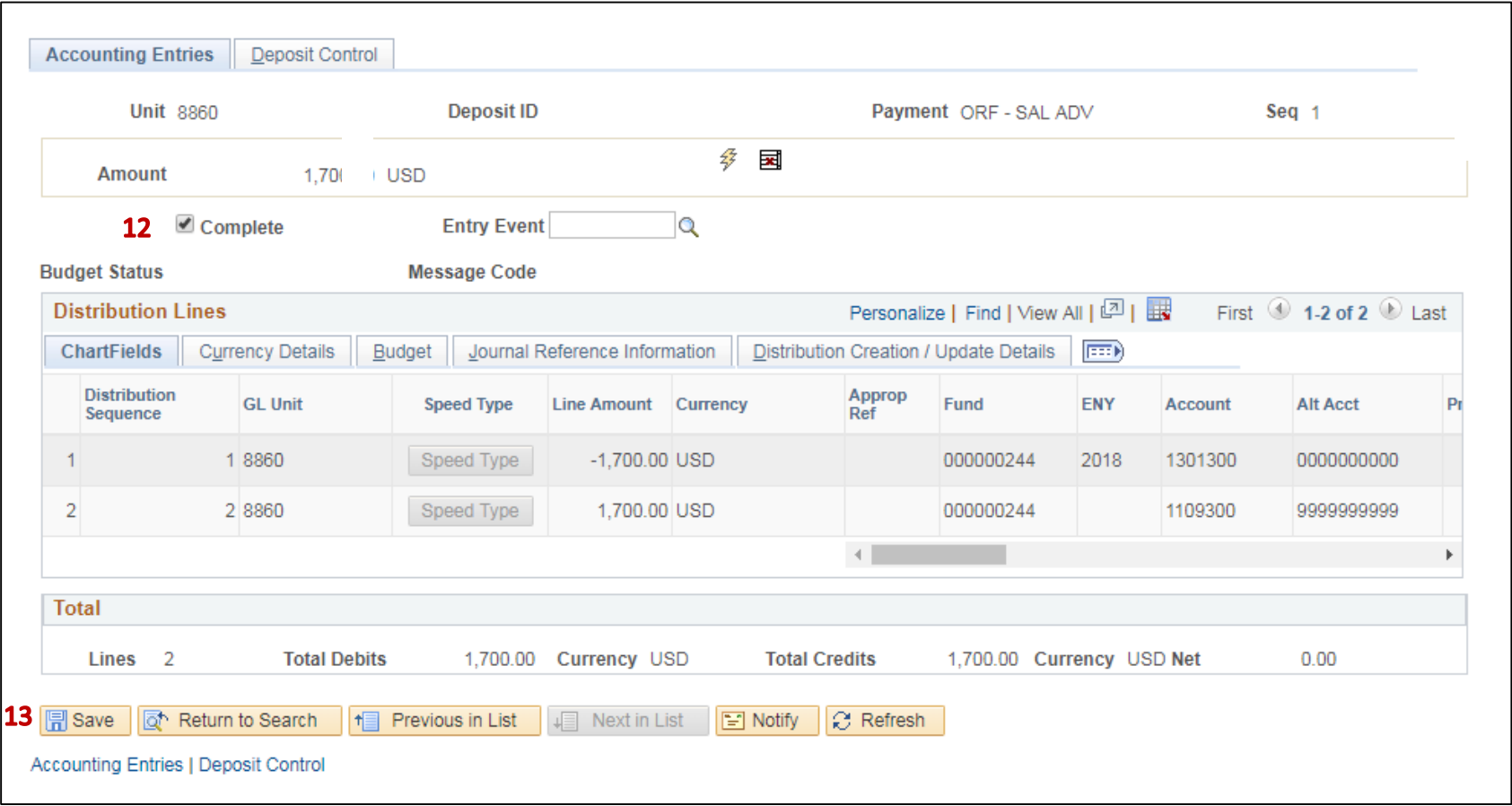

 **14** - Direct Journal Certification screen pops up. Enter email and phone number. Click on the "I certify under penalty of perjury" box. The Deposit will not require SCO approval.

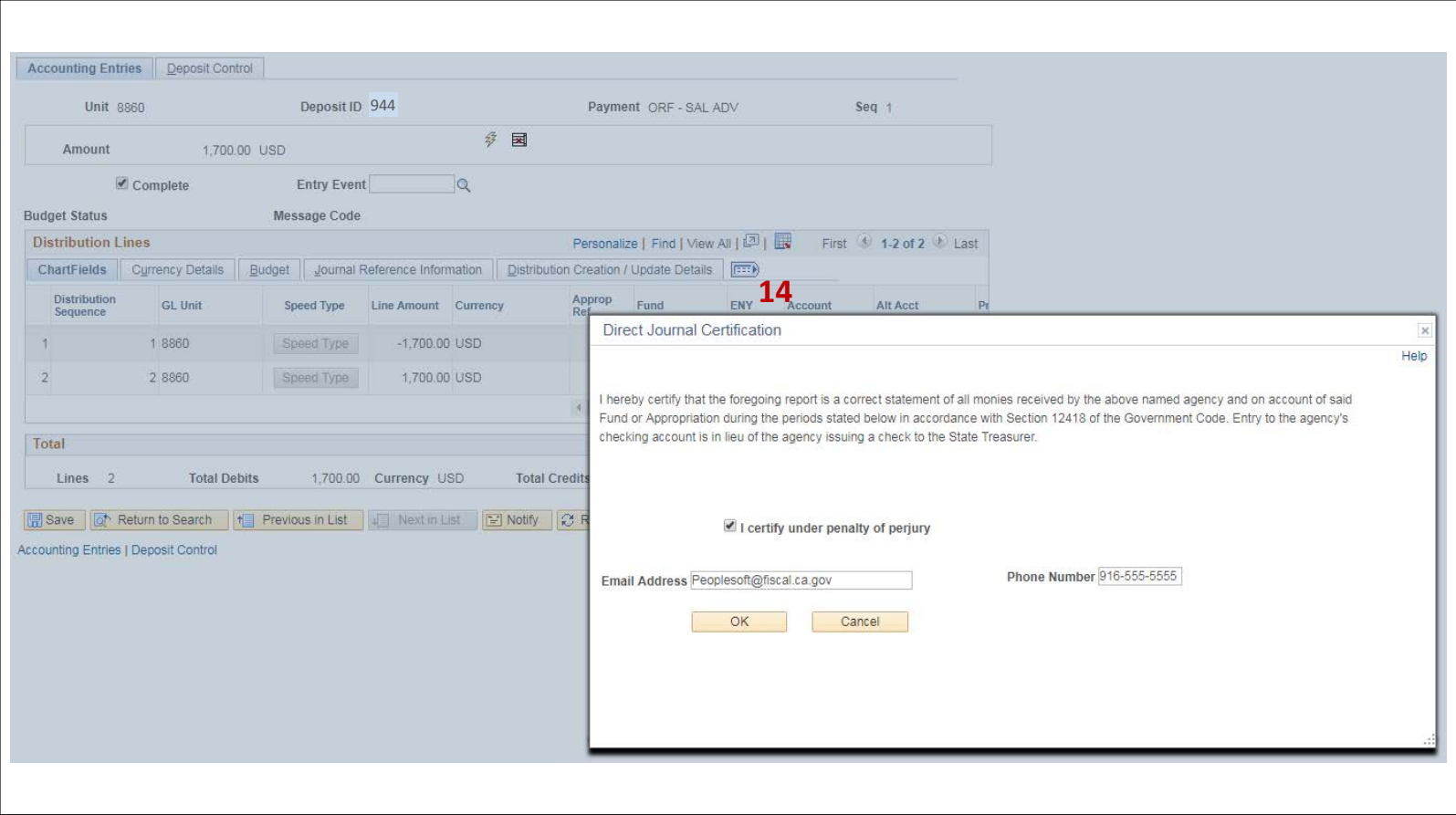

## **15** - Click the Budget Check icon and wait for the budget check process to complete

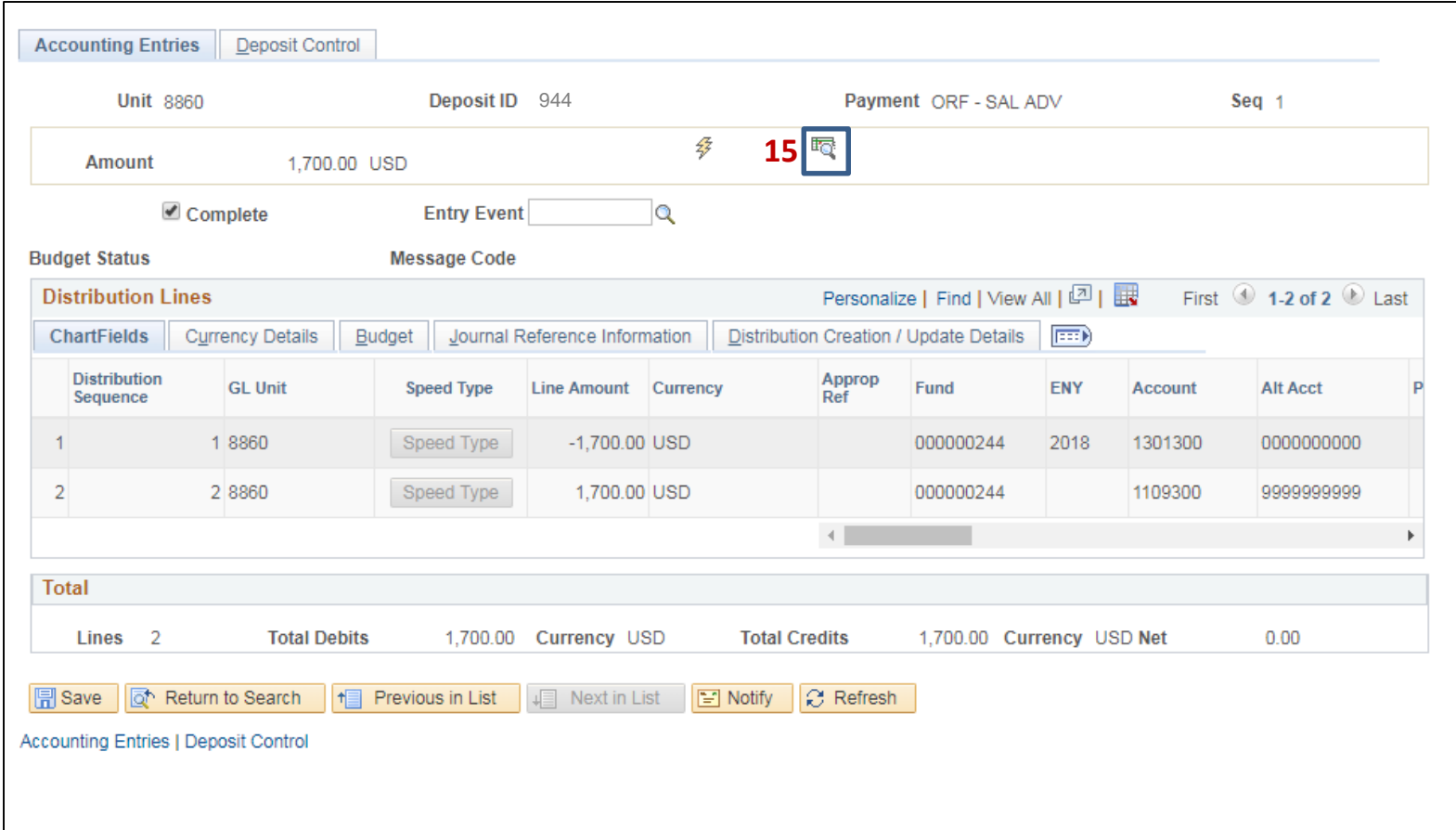

- **16**  The Budget Status should display "Valid"
- **17 -** Click Save

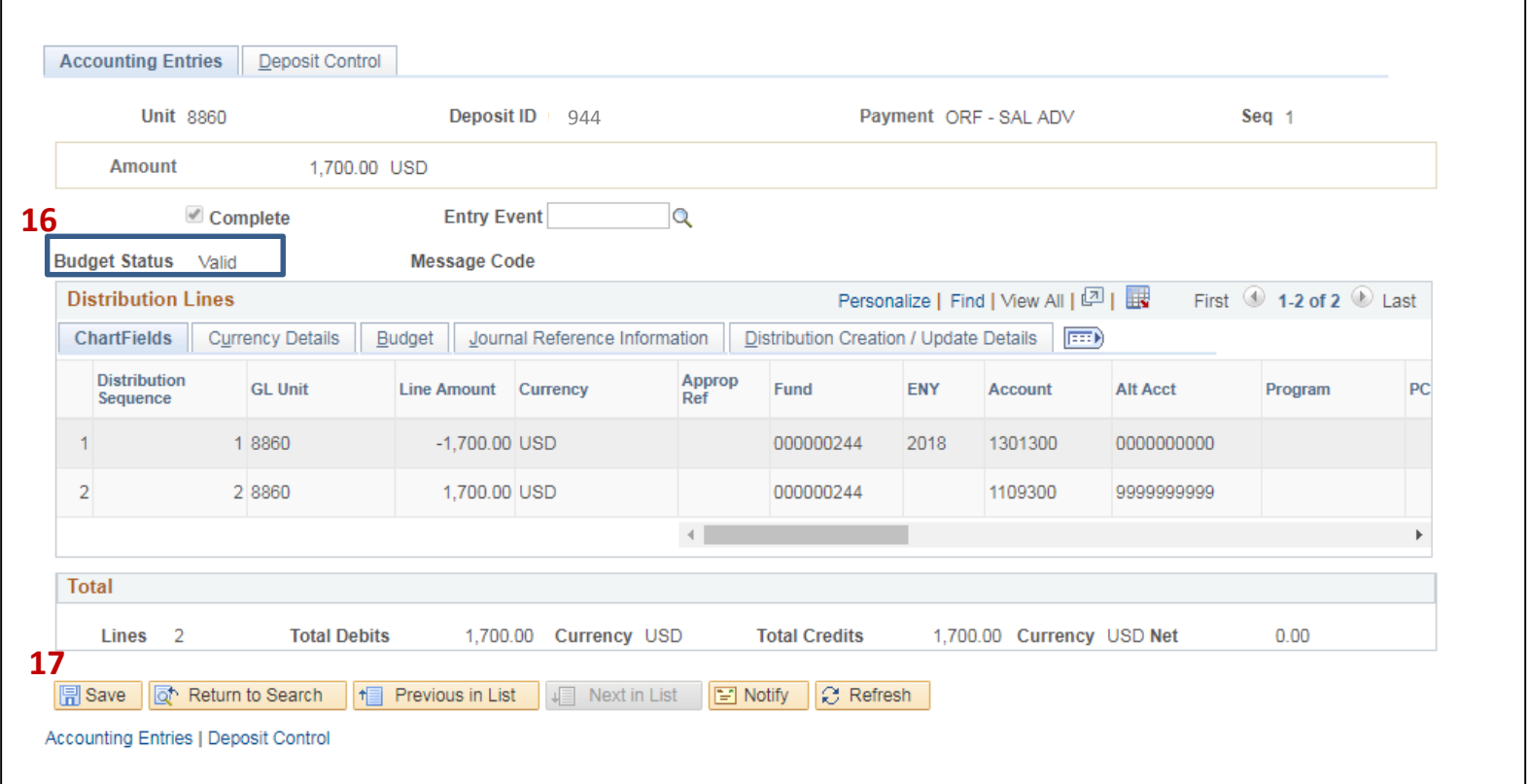